IBM SPSS Statistics 29

# 동시 사용권 관리자 안내서

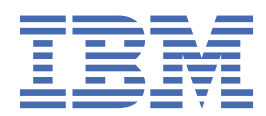

# 목차

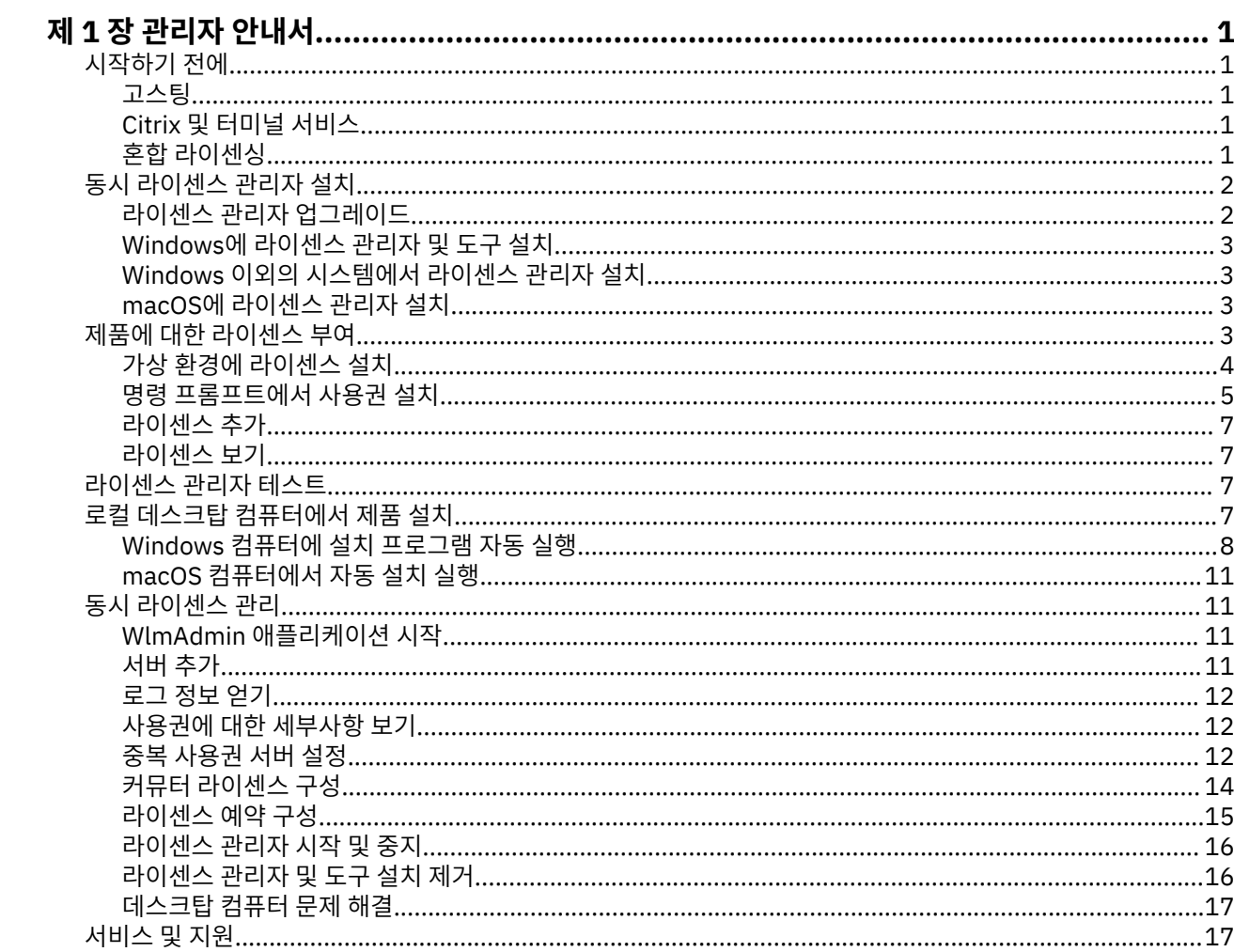

# <span id="page-4-0"></span>**제 1 장 관리자 안내서**

다음 지침은 IBM® SPSS® Statistics 29에 대한 동시 라이센스 라이센스 유형이 있는 사이트의 관리자를 위한 내 용입니다. 이 라이센스를 사용하면 여러 컴퓨터에 IBM SPSS Statistics을(를) 설치할 수 있습니다. 그러나 라이센 스를 구매한 수만큼의 사용자만 동시에 애플리케이션을 실행할 수 있습니다.

## **시작하기 전에**

인증 코드가 필요합니다. 인증 코드를 통해 동시 라이센스 관리자에 대한 라이센스를 얻을 수 있습니다. **동시 라 이센스 관리자**는 동시 라이센스를 제어하며 일반 사용자가 SPSS Statistics을(를) 실행할 수 있도록 합니다.

인증 코드를 얻으려면 별도의 지시사항을 받아야 합니다. 인증 코드를 찾을 수 없는 경우 [https://www.ibm.com/](https://www.ibm.com/products/spss-statistics/support) [products/spss-statistics/support](https://www.ibm.com/products/spss-statistics/support)을 방문하여 고객 서비스에 문의하십시오.

동시 라이센스를 올바르게 설정하려면 다음 단계를 따르십시오.

- 1. **동시 라이센스 관리자를 설치합니다.** 동시 라이센스 관리자는 일반 사용자에게 동시 사용권을 제공하는 유틸 리티입니다. 네트워크에 연결된 모든 컴퓨터에 라이센스 관리자를 설치할 수 있습니다. 이는 일반적으로 데스 크탑 컴퓨터에서 연결할 수 있는 서버입니다. 자세한 정보는 2 [페이지의](#page-5-0) 『동시 라이센스 관리자 설치』의 내용을 참조하십시오.
- 2. **제품에 대한 라이센스를 얻으십시오.** 이 과정에서 사용권 제공에 필요한 정보를 라이센스 관리자에 제공하게 됩니다. 자세한 정보는 3 페이지의 [『제품에](#page-6-0) 대한 라이센스 부여』 주제를 참조하십시오.
- 3. **동시 라이센스 관리자를 테스트하십시오.** 라이센스 관리자를 테스트하여 라이센스를 제공하는지 확인해야 합니다. 자세한 정보는 7 페이지의 [『라이센스](#page-10-0) 관리자 테스트』의 내용을 참조하십시오.
- 4. **로컬 데스크탑 컴퓨터에 IBM SPSS Statistics을(를) 설치하십시오.** 일반 사용자가 데스크탑 컴퓨터에서 전 체 설치를 완료하게 되며 설치하는 동안 일반 사용자는 라이센스 관리자가 실행되는 컴퓨터를 지정할 수 있습 니다. 일반 사용자가 SPSS Statistics을(를) 실행하려고 시도하면 제품에서 이 라이센스 관리자와 통신하여 라이센스를 가져옵니다. 라이센스가 사용 가능한 경우 SPSS Statistics이(가) 실행됩니다. 자세한 정보는 [7](#page-10-0) 페이지의 『로컬 데스크탑 [컴퓨터에서](#page-10-0) 제품 설치』 주제를 참조하십시오.

설치에는 관리 단계가 필요하지 않지만 문제점이 발생하면 11 [페이지의](#page-14-0) 『동시 라이센스 관리』의 내용을 참 조하십시오.

## **고스팅**

라이센스 관리자를 설치한 후 고스팅 이미지를 만드는 데 사용할 로컬 데스크탑에 제품을 설치하여 소프트웨어 를 고스팅할 수 있습니다. 필요에 따라 추가 컴퓨터를 고스팅합니다.

## **Citrix 및 터미널 서비스**

다른 Windows 애플리케이션을 설치하고 공개하는 것과 동일한 방법으로 Citrix 또는 터미널 서비스 서버에 SPSS Statistics 애플리케이션을 설치하고 공개할 수 있습니다.

## **혼합 라이센싱**

IBM SPSS Statistics은(는) 혼합 라이센싱 환경(로컬 권한 부여된 사용자 라이센스 및 동시 라이센스의 조합)에 대한 제한된 지원을 제공합니다. 일반적인 환경에서 모든 사용권은 로컬로 처리되거나 동시 라이센스 관리자를 통해 처리됩니다. 예를 들어, 기본 제품이 동시 라이센스 관리자를 통해 라이센스가 부여되는 경우, 추가 기능 모 듈도 동시 라이센스 관리자를 통해 라이센스가 부여됩니다.

혼합 라이센싱의 유일한 옵션은 동시 라이센스 관리자를 통해 기본 제품에 라이센스를 부여하고 *licenseactivator*로 일반 사용자의 컴퓨터에서 추가 기능 모듈에 라이센스를 부여하는 것입니다. 이러한 유형의 혼합 라이센싱을 설정하려면 SPSS Statistics을(를) 동시 라이센스와 함께 설치하십시오. 그런 다음, 일반 사용자 의 컴퓨터에서 *licenseactivator*를 사용하여 추가 기능 모듈에 라이센스를 부여하십시오. *licenseactivator*에 대 한 자세한 정보는 5 페이지의 『[licenseactivator](#page-8-0)를 사용한 라이센스 자동 설치』의 내용을 참조하십시오.

<span id="page-5-0"></span>SPSS Statistics은(는) 기본 제품에 로컬로 라이센스를 부여하고 동시 라이센스 관리자를 통해 추가 기능 모듈에 라이센스를 부여하는 반대 시나리오는 지원하지 않습니다.

## **동시 라이센스 관리자 설치**

일반 사용자가 데스크탑 컴퓨터에 IBM SPSS Statistics을(를) 설치하려면 먼저 동시 라이센스 관리자를 설치해 야 합니다. 이 유틸리티는 네트워크에서 일반적으로 한 컴퓨터에 설치되는 서비스 또는 디먼을 지속적으로 실행 합니다. (여러 컴퓨터에 설치하는 데 사용되는 옵션을 사용할 수 있습니다. 이 경우 중복 라이센스 관리자를 설정 해야 합니다. 자세한 정보는 12 [페이지의](#page-15-0) 『중복 사용권 서버 설정』 주제를 참조하십시오.) 일반 사용자의 데 스크탑 컴퓨터에는 동시 라이센스 관리자를 설치하지 않습니다.

일반 사용자가 동시 라이센스가 있는 IBM SPSS 애플리케이션을 시작할 때마다 애플리케이션이 라이센스 관리 자로부터 라이센스를 요청합니다. 이 유틸리티는 구매한 라이센스에 따라 정해진 최대 동시 일반 사용자 수까지 라이센스를 제공합니다. 이 숫자가 충족되면 라이센스에 대한 추가 요청은 거부됩니다. 일반 사용자가 라이센스 를 거부하는 경우가 자주 발생하면 영업 담당자에게 문의하여 더 많은 동시 사용자를 허용하는 라이센스를 구매 할 수 있습니다.

라이센스 관리자는 이미지로 다운로드할 수 있습니다.

**참고:** 라이센스 관리자는 로그 파일에 각 세션에 대한 정보 및 활성 일반 사용자 세션의 수를 기록하며, 연결 문제 점을 해결하는 데 사용할 수 있습니다. 자세한 정보는 12 [페이지의](#page-15-0) 『로그 정보 얻기』의 내용을 참조하십시오.

#### **다중 운영 체제**

동시 라이센스 관리자가 실행되는 플랫폼은 클라이언트가 실행되는 플랫폼과 일치할 필요가 없습니다. 예를 들 어, Linux 라이센스 관리자는 Windows 클라이언트용 라이센스를 제공할 수 있습니다.

#### **라이센스 관리자 관리**

라이센스 관리자 관리자(Windows에서만 사용할 수 있음)를 사용하여 라이센스 관리자를 관리합니다. 따라서 라 이센스 관리자(관리자 권한)를 설치할 Windows 시스템이 최소한 하나는 있어야 합니다.

#### **시스템 요구사항**

동시 라이센스 관리자를 설치할 컴퓨터는 요구사항을 충족해야 합니다. 라이센스 관리자에는 서버 계층 시스템 이 필요하지 않습니다.

**중요사항:** 라이센스 관리자가 설치된 컴퓨터에서 방화벽이 실행 중인 경우 UDP용 포트 5093을 열어야 합니다. 그러지 않으면 클라이언트 컴퓨터가 라이센스 관리자로부터 라이센스를 찾아올 수 없습니다. 또한 중복 라이센 스 관리자 머신을 사용하는 경우 UDP를 위해 포트 5099를 열어 라이센스 관리자 머신이 서로 통신할 수 있어야 합니다.

### **라이센스 관리자 업그레이드**

이전 버전의 라이센스 관리자가 설치된 경우 다음 단계를 수행해야 합니다.

- 1. 기존 라이센스 관리자가 설치된 디렉토리로 이동합니다.
- 2. *lservrc* 파일을 복사합니다.
- 3. *lservrc* 파일을 안전한 위치에 저장합니다.
- 4. 임의의 사용자가 커뮤터 라이센스를 체크아웃한 경우 해당 사용자가 라이센스를 다시 체크인해야 합니다. 체 크아웃된 라이센스 목록을 얻는 데 대한 자세한 정보는 14 페이지의 [『커뮤터](#page-17-0) 라이센스 구성』 주제를 참조 하십시오.
- 5. 라이센스 관리자를 종료하십시오. 자세한 정보는 16 페이지의 [『라이센스](#page-19-0) 관리자 시작 및 중지』 주제를 참 조하십시오.
- 6. 이전 라이센스 관리자를 설치 제거하십시오. 자세한 정보는 16 페이지의 [『라이센스](#page-19-0) 관리자 및 도구 설치 제 [거』](#page-19-0) 주제를 참조하십시오.
- 7. 새 라이센스 관리자를 설치합니다. Windows에 설치에 대한 자세한 정보는 3 페이지의 『[Windows](#page-6-0)에 라이 센스 관리자 및 도구 [설치』](#page-6-0) 주제를 참조하십시오. UNIX/Linux에 설치에 대한 자세한 정보는 3 [페이지의](#page-6-0)

<span id="page-6-0"></span>『Windows 이외의 시스템에서 라이센스 관리자 설치』 주제를 참조하십시오. macOS에 설치에 대한 자세한 정보는 3 페이지의 『macOS에 라이센스 관리자 설치』 주제를 참조하십시오.

8. 저장된 *lservrc* 파일을 새 라이센스 관리자를 설치한 디렉토리에 복사하십시오. Windows에서 기본 위치를 사 용한 경우 C:\Program Files\IBM\SPSS License Tools\9.9.0.0 폴더를 선택하십시오.

## **Windows에 라이센스 관리자 및 도구 설치**

**참고:** 관리자 권한으로 설치 프로그램을 실행해야 합니다. 설치 프로그램 파일을 실행하도록 지시된 경우, 파일 을 마우스 오른쪽 단추로 클릭하고 **관리자로 실행**을 선택하십시오.

1. 라이센스 관리자를 실행할 네트워크 컴퓨터의 DVD/CD 드라이브에 동시 라이센싱 도구 DVD/CD를 삽입하십 시오. DVD/CD에서 Windows 운영 체제에 대한 라이센스 관리자 및 도구를 포함하는 아카이브를 복사하십시 오.

-또는-

eImage 파일을 다운로드한 경우 WinZip 같은 압축 유틸리티를 사용하여 해당 eImage에 있는 모든 파일의 압축을 풉니다.

- 2. 라이센스 관리자 및 도구를 포함하는 아카이브의 내용을 추출하십시오.
- 3. 추출한 디렉토리에서 setup.exe를 실행하고 화면에 표시되는 지시사항을 따르십시오.
- 4. 라이센스 관리자를 원격으로 관리하려는 경우 다른 Windows 시스템에 라이센스 관리자 관리자 (administrator) 및 도구를 설치할 수도 있습니다.

## **Windows 이외의 시스템에서 라이센스 관리자 설치**

1. 라이센스 관리자를 실행할 네트워크 컴퓨터의 DVD/CD 드라이브에 동시 라이센싱 도구 DVD/CD를 삽입하십 시오. 해당 운영 체제에 대한 라이센스 관리자 및 도구가 포함된 아카이브를 찾습니다.

-또는-

eImage 파일을 다운로드한 경우 파일을 다운로드한 위치로 이동하십시오.

- 2. eImage 파일을 다운로드한 경우 파일을 다운로드한 위치로 이동합니다.
- 3. 라이센스 관리자를 설치할 위치에 라이센스 관리자 및 도구가 포함된 아카이브의 컨텐츠를 추출합니다.
- 4. Windows 시스템에 라이센스 관리자(관리자 권한)를 설치합니다. 자세한 정보는 3 페이지의 『Windows에 라이센스 관리자 및 도구 설치』 주제를 참조하십시오.
- 5. 라이센스 관리자 시작에 대한 자세한 정보는 16 페이지의 [『라이센스](#page-19-0) 관리자 시작 및 중지』를 참조하십시 오.

### **macOS에 라이센스 관리자 설치**

1. 라이센스 관리자를 실행할 네트워크 컴퓨터의 DVD/CD 드라이브에 동시 라이센싱 도구 DVD/CD를 삽입하십 시오. 해당 운영 체제에 대한 라이센스 관리자 및 도구가 포함된 아카이브를 찾습니다.

-또는-

eImage 파일을 다운로드한 경우 파일을 다운로드한 위치로 이동하십시오.

- 2. 라이센스 관리자를 설치할 위치에 라이센스 관리자 및 도구가 포함된 아카이브의 컨텐츠를 추출합니다.
- 3. Windows 시스템에 라이센스 관리자(관리자 권한)를 설치합니다. 자세한 정보는 3 페이지의 『Windows에 라이센스 관리자 및 도구 설치』 주제를 참조하십시오.
- 4. 라이센스 관리자 시작에 대한 자세한 정보는 16 페이지의 [『라이센스](#page-19-0) 관리자 시작 및 중지』를 참조하십시 오.

## **제품에 대한 라이센스 부여**

Windows 외의 운영 체제에서는 라이센스 관리 프로그램을 설치한 후 명령 프롬프트에서 라이센스를 설치해야 합니다.

<span id="page-7-0"></span>**참고:** 라이센스는 **잠금 코드**를 사용하여 네트워크 컴퓨터의 물리적 또는 가상 하드웨어 에 연결됩니다. 네트워크 컴퓨터 또는 해당 하드웨어를 바꾸는 경우, 새 잠금 코드가 필요하고 은(는) 영업 담당자에게 새 권한 부여 코드를 요청해야 합니다. 가상 머신에 설치하는 경우, 다시 시작할 때 변경되지 않는 잠금 코드를 선택해야 합니다.자세 한 정보는 4 페이지의 『가상 환경에 라이센스 설치』의 내용을 참조하십시오.

**중요사항:** 시간을 변경하면 사용권에 영향을 미칩니다. 시스템 시간을 변경한 후 제품을 실행할 수 없게 된 경우, <https://www.ibm.com/products/spss-statistics/support>을 방문하여 Client Care 팀에 지원을 요청하십시오.

## **가상 환경에 라이센스 설치**

가상 환경에 동시 라이센스 관리자를 설치한 경우 사용권 부여에 대한 특별한 지시사항이 있습니다. 가상 머신에 서 하드웨어는 가상이며, 가상 머신이 다시 시작되면 라이센스 관리자를 라이센스에 묶는 잠금 코드가 변경될 수 있습니다. 라이센스 관리자가 올바르게 작동하도록 하려면 가상 머신이 다시 시작할 때 변경되지 않는 잠금 코드 를 찾아야 합니다. 고정적인 잠금 코드를 찾으면 이를 사용하여 라이센스 관리자의 라이센스를 얻습니다.

#### **중요사항:**

재부팅할 때 변경되는 잠금 코드를 선택하면 라이센스 관리자의 작동이 중지됩니다. 그렇게 되면 IBM SPSS 애플 리케이션이 라이센스를 검색할 수 없게 되어 시작하는 데 실패합니다.

#### **잠금 코드 확인**

1. 명령 프롬프트를 엽니다.

- 2. 다음 디렉토리로 변경합니다.
	- Windows. 설치 중에 기본 위치를 사용한 경우, 라이센스 관리자 설치 디렉토리는 C:\Program Files\IBM\SPSS License Tools\9.9.0.0입니다.
	- 기타 플랫폼. 라이센스 관리자 설치 디렉토리.

3. 명령 프롬프트에서 echoid(Windows) 또는 ./echoid64(기타 플랫폼)를 입력하십시오.

다음과 같은 출력결과가 표시됩니다.

#### 잠금 코드 1: 4-12A1B

하이픈(-) 바로 앞에 표시되는 숫자는 잠금 코드 기준입니다. 잠금 코드 기준은 잠금 코드에 사용되는 가상 하드웨 어를 나타내는 숫자입니다(이 예에서는 4이며, 이는 OS 볼륨 일련 번호 ID임). 하이픈 다음에 오는 숫자는 잠금 코드 자체입니다(예: 이 예에서는 12A1B).

다음은 가능한 잠금 코드 기준입니다.

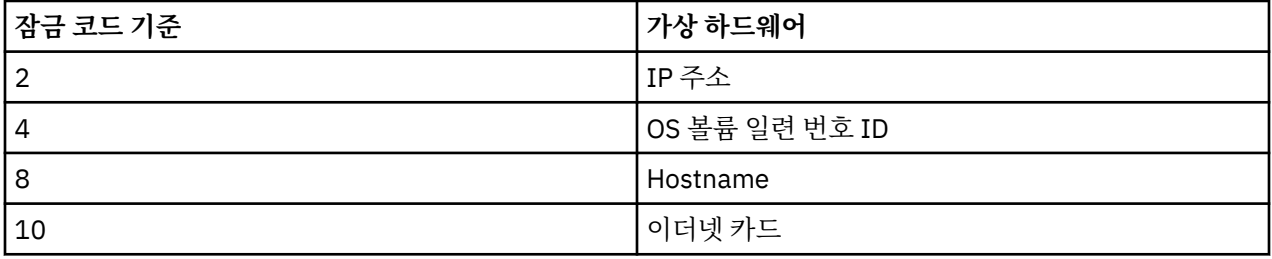

#### **잠금 코드가 안정적이지 확인**

1. 잠금 코드를 확인한 후 가상 머신을 다시 시작합니다.

- 2. 잠금 코드를 다시 확인합니다(4 페이지의 『잠금 코드 확인』 참조).
	- 잠금 코드가 **변경되지 않은 경우** 다시 부팅한 후 몇 번 더 확인합니다. 잠금 코드가 고정적이면 라이센스를 얻을 준비가 되었습니다(5 페이지의 『새 잠금 코드를 [사용하여](#page-8-0) 라이센스 관리자에 사용권 부여』 참 조).
	- 잠금 코드가 **변경된 경우** 잠금 코드를 업데이트해야 합니다(5 페이지의 『잠금 코드 [업데이트』](#page-8-0) 참조).

## <span id="page-8-0"></span>**잠금 코드 업데이트**

1. 텍스트 편집기에서 다음 디렉토리에 있는 echoid.dat를 여십시오.

- **Windows.** 설치 중에 기본 위치를 사용한 경우, 라이센스 관리자 설치 디렉토리는 C:\Program Files\IBM\SPSS License Tools\9.9.0.0입니다.
- **기타 플랫폼:** 라이센스 관리자 설치 디렉토리.
- 2. 현재 잠금 코드 기준을 나타내는 단일 16진 숫자가 표시됩니다. 이 값을 16진 형식의 허용되는 잠금 코드 기 준 중 하나로 변경하십시오.

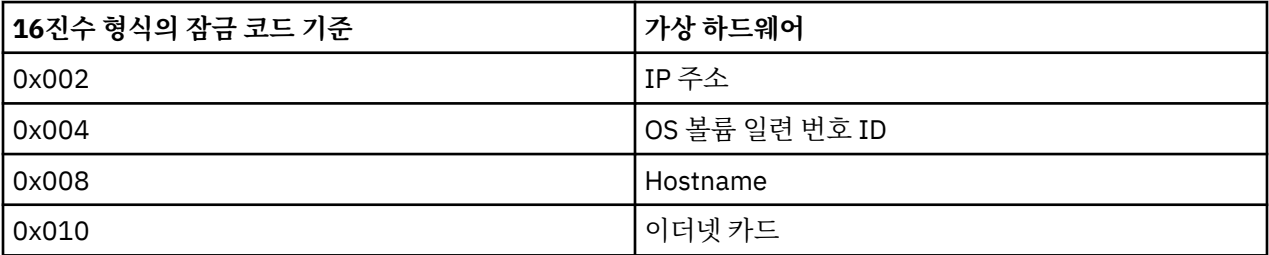

## **새 잠금 코드를 사용하여 라이센스 관리자에 사용권 부여**

고정적인 잠금 코드를 찾아 업데이트한 후에는 가상 환경에 특정한 추가 라이센싱 단계가 없습니다. 명령 프롬프 트를 사용하여 사용권 설치를 완료하십시오.

## **명령 프롬프트에서 사용권 설치**

명령 프롬프트에서 설치하는 데는 다음 두 가지 옵션이 있습니다. *licenseactivator*를 사용하여 인터넷에서 자동 으로 라이센스를 얻거나 *echoid*를 사용하여 수동으로 라이센스를 얻을 수 있습니다.

## **licenseactivator를 사용한 라이센스 자동 설치**

라이센스를 설치하는 컴퓨터는 인터넷에 연결되어 있어야 합니다. 그렇지 않은 경우 라이센스를 수동으로 설치 합니다. 자세한 정보는 6 페이지의 [『수동으로](#page-9-0) 라이센스 설치』 주제를 참조하십시오.

- 1. Log in as the user who installed the license manager.
- 2. 명령 프롬프트를 열고 디렉토리를 라이센스 관리자 설치 디렉토리로 변경하십시오. 이 디렉토리는 IBM SPSS Statistics을(를) 설치한 디렉토리가 아니라 라이센스 관리자를 설치한 디렉토리입니다. Windows에서 기본 위치를 사용한 경우 C:\Program Files\IBM\SPSS License Tools\9.9.0.0 폴더를 선택하십시 오.
- 3. 일반적으로 인증 코드가 있습니다. 가장 간단한 방법은 명령 프롬프트에서 다음을 입력하는 것입니다. 명령 프롬프트 사용에 대한 자세한 내용은 아래를 참조하십시오.

licenseactivator <auth-code>

여기서 <auth-code>은(는) 인증 코드입니다.

사용권이 성공적으로 추가되었다는 메시지가 표시되어야 합니다. 그렇지 않을 경우 오류 코드에 유의하여 라이 센스를 수동으로 설치합니다. 자세한 정보는 6 페이지의 [『수동으로](#page-9-0) 라이센스 설치』 주제를 참조하십시오.

*licenseactivator*를 사용하면 제품 라이센스를 얻고 해당 디렉토리에 로그 파일을 작성합니다. 로그 파일의 이름 은 *licenseactivator\_<month>\_<day>\_<year>.log*입니다. 오류가 발생하는 경우 로그 파일에서 자세한 내용을 확인할 수 있습니다. 이 정보는 지원을 위해 IBM Corp.에 문의하는 경우에도 유용합니다.

### **인증 코드에 licenseactivator 사용**

*licenseactivator*는 일반적으로 제품을 구입할 때 받은 하나 이상의 인증 코드에 사용됩니다. 한 행에 모든 텍스트 를 입력합니다.

licenseactivator authcode1[:authcode2:...:authcodeN] [PROXYHOST=proxy-hostname][PROXYPORT=proxy-port-number]<br>[PROXYUSER=proxy-userid] [PROXYPASS=proxy-password]

<span id="page-9-0"></span>**참고:** macOS로 작업하는 경우 ./licenseactivator를 사용하십시오.

- 여러 인증 코드는 콜론(:)으로 구분합니다.
- 프록시 설정은 선택사항이지만 컴퓨터가 프록시 뒤에 있는 경우 이 설정이 필요합니다. 필요한 프록시 설정은 특정한 프록시 구성에 따라 다릅니다. 모든 설정이 필요할 수 있습니다.

#### **PROXYHOST**

프록시 호스트의 서버 이름 또는 IP 주소

#### **PROXYPORT** 프록시를 통해 인터넷에 연결할 포트 수

#### **PROXYUSER**

필요한 경우 프록시의 사용자 ID

#### **PROXYPASS**

필요한 경우 사용자 ID와 연관된 비밀번호

### **라이센스 코드에 licenseactivator 사용**

In less common scenarios, IBM Corp. may have sent you a *license*.

licenseactivator licensecode[:licensecode2:...:licensecodeN]

**참고:** macOS로 작업하는 경우 ./licenseactivator를 사용하십시오

- 라이센스 코드가 여러 개인 경우 콜론(:)으로 구분됩니다.
- 라이센스 코드를 사용할 경우 *licenseactivator*가 인터넷에 연결되지 않으므로 프록시 정보를 지정할 필요가 없습니다.

## **macOS-특정 licenseactivator 기능**

다음 기능 및 설정은 macOS 시스템에서 licenseactivator를 실행하는 경우에 특정합니다.

#### **네트워크 라이센스 설정**

다음 예제는 네트워크 라이센스 설정을 보여줍니다.

./licenseactivator LSHOST= COMMUTE\_MAX\_LIFE=7

#### **activation.properties 파일을 통한 라이센싱**

다음 예제는 activation.properties 파일을 사용하여 제품에 라이센스를 부여하는 방법을 보여줍니 다.

./licenseactivator -f activation.properties

activation.properties 파일 템플리트가 <installation directory>/Resources/ Activation에 제공됩니다.

**참고:** 터미널 창에 ./licenseactivator --help를 입력하여 licenseactivator 옵션의 전체 목록을 표 시하십시오.

## **수동으로 라이센스 설치**

- 1. Log in as the user who installed the license manager.
- 2. 명령 프롬프트를 열고 디렉토리를 라이센스 관리자 설치 디렉토리로 변경하십시오. 이 디렉토리는 IBM SPSS Statistics을(를) 설치한 디렉토리가 아니라 라이센스 관리자를 설치한 디렉토리입니다. Windows에서 기본 위치를 사용한 경우 C:\Program Files\IBM\SPSS License Tools\9.9.0.0 폴더를 선택하십시 오.
- 3. 서버 머신의 잠금 코드를 가져오십시오. 명령 프롬프트에서 echoid(Windows) 또는 ./echoid64(기타 플 랫폼)를 입력하십시오.
- 4. IBM 고객 지원([https://www.ibm.com/mysupport\)](https://www.ibm.com/mysupport)에 문의하여 잠금 코드 및 인증 코드를 IBM Corp.에 전송 하십시오. IBM Corp.에서 라이센스 코드 또는 라이센스 코드가 포함된 파일을 제공합니다.

5. *licenseactivator*를 사용하여 라이센스 코드를 입력합니다.

## <span id="page-10-0"></span>**라이센스 추가**

나중에 라이센스를 추가할 수 있습니다. 라이센스 추가 프로세스는 원래 라이센스 설치 프로세스와 같습니다.

## **라이센스 보기**

WlmAdmin 애플리케이션에서 동시 라이센스(사용자 수 포함)를 볼 수 있습니다. WlmAdmin 애플리케이션 및 라이센스 보기에 대한 자세한 정보는 11 [페이지의](#page-14-0) 『동시 라이센스 관리』의 내용을 참조하십시오.

## **라이센스 관리자 테스트**

라이센스 관리자가 사용권을 올바르게 제공하는지 확인하려면 라이센스 관리자를 테스트해야 합니다.

- 1. 다른 시스템에 라이센스 관리자 관리자(license manager administrator)가 설치되지 않은 경우 테스트할 라 이센스 관리자를 실행하지 않는 Windows 시스템에 이를 설치하십시오. 자세한 정보는 3 [페이지의](#page-6-0) 『[Windows](#page-6-0)에 라이센스 관리자 및 도구 설치』 주제를 참조하십시오.
- 2. WlmAdmin 애플리케이션을 시작하십시오. 자세한 정보는 11 페이지의 『WlmAdmin [애플리케이션](#page-14-0) 시 [작』](#page-14-0) 주제를 참조하십시오.
- 3. 테스트할 원격 라이센스 관리자 서버를 추가하십시오. 자세한 정보는 11 [페이지의](#page-14-0) 『서버 추가』 주제를 참 조하십시오.
- 4. 원격 서버에서 라이센스를 표시하십시오. 자세한 정보는 12 페이지의 [『사용권에](#page-15-0) 대한 세부사항 보기』 주 제를 참조하십시오.

사용권을 표시할 수 있는 경우 라이센스 관리자가 로컬 데스크탑 컴퓨터를 사용권에 연결할 수 있습니다. 로컬 데 스크탑 컴퓨터에 제품 설치를 계속 진행할 수 있습니다. 라이센스가 표시되지 않는 경우 이전 단계를 검토하여 라 이센스 관리자가 제대로 설치되어 있는지 확인하십시오.

## **로컬 데스크탑 컴퓨터에서 제품 설치**

일반 사용자의 컴퓨터에서 전체 제품을 로컬로 설치하는 데에는 두 가지 옵션이 있습니다. 각 컴퓨터에 수동으로 설치하거나 SMS(Systems Management Server)와 같은 애플리케이션을 사용하여 Windows를 실행 중인 컴퓨 터에 설치를 푸시할 수 있습니다. 또한 macOS에서 자동 설치를 실행하는 옵션이 있습니다.

### **로컬 데스크탑에서 수동으로 설치**

- 1. **설치 매체를 사용 가능하게 하십시오.** 제품의 eImage를 다운로드하고 공유 네트워크 드라이브에 파일을 추 출하십시오. 물리적 설치 매체가 있을 경우 DVD/CD 사본을 필요한 만큼 만들거나 공유 네트워크 드라이브에 놓습니다.
- 2. **설치 지시사항을 복사하고 라이센싱 정보를 준비하십시오.** 제품 설치 지시사항 사본을 필요한 만큼 작성하십 시오. 설치 지시사항은 다운로드 사이트 또는 실제 설치 매체를 수신한 경우 DVD/CD의 */Documentation/ <language>/InstallationDocuments* 디렉토리에 있습니다.에서 사용할 수 있습니다. 라이센스 유형에 따른 지시사항을 찾습니다. 설치 후에 일반 사용자는 동시 라이센스 관리자가 실행 중인 네트워크 컴퓨터의 IP 주 소 또는 이름을 입력해야 합니다. 복사하기 전에 지시사항 시작 부분에 제공된 공간에 이 정보를 입력하십시 오.
- 3. **일반 사용자에게 설치 자료를 분배하십시오.** 필요에 따라 각 컴퓨터에 직접 설치할 수 있는 일반 사용자에게 다운로드한 파일(또는 네트워크 위치 또는 설치 DVD/CD), 설치 지시사항 및 사용권 부여 정보를 배포합니다.

#### **Windows를 실행하는 로컬 데스크탑에 자동으로 실행하는 방법**

IBM SPSS Statistics 설치 프로그램은 MSI(Microsoft Windows Installer)와 호환되므로 일반 사용자의 데스크 탑 컴퓨터로 설치를 푸시할 수 있습니다.

## <span id="page-11-0"></span>**Windows 컴퓨터에 설치 프로그램 자동 실행**

설치 프로그램 푸시는 사용자 개입 없이 여러 일반 사용자에게 원격으로 소프트웨어를 분배하는 방법입니다. IBM SPSS Statistics의 전체 설치를 Windows를 실행하는 일반 사용자 데스크탑 컴퓨터로 푸시할 수 있습니다. 설치 프로그램 자동 실행을 위해 사용하는 기술은 MSI 3.0 엔진 이상을 지원해야 합니다.

**참고:** macOS에서는 설치를 직접 푸시할 수 없습니다. 대신, 자동 설치를 실행할 수 있습니다. 자세한 정보는 [11](#page-14-0) 페이지의 『macOS [컴퓨터에서](#page-14-0) 자동 설치 실행』 주제를 참조하십시오.

## **이전 버전 겹쳐쓰기**

이전 IBM SPSS Statistics 버전이 설치된 동일한 디렉토리에 설치를 푸시하려는 경우, 설치 프로그램은 기존 SPSS Statistics 설치를 겹쳐씁니다. 설치를 푸시하는 것처럼 선택적으로 설치 제거를 푸시할 수 있습니다. 자세 한 정보는 10 [페이지의](#page-13-0) 『설치 제거 푸시』 주제를 참조하십시오.

## **설치 프로그램 자동 실행을 위한 특성**

다음은 설치 푸시에 사용할 수 있는 특성입니다. 모든 특성은 대소문자를 구분합니다. 공백이 포함된 경우에는 값 을 따옴표로 묶어 주어야 합니다.

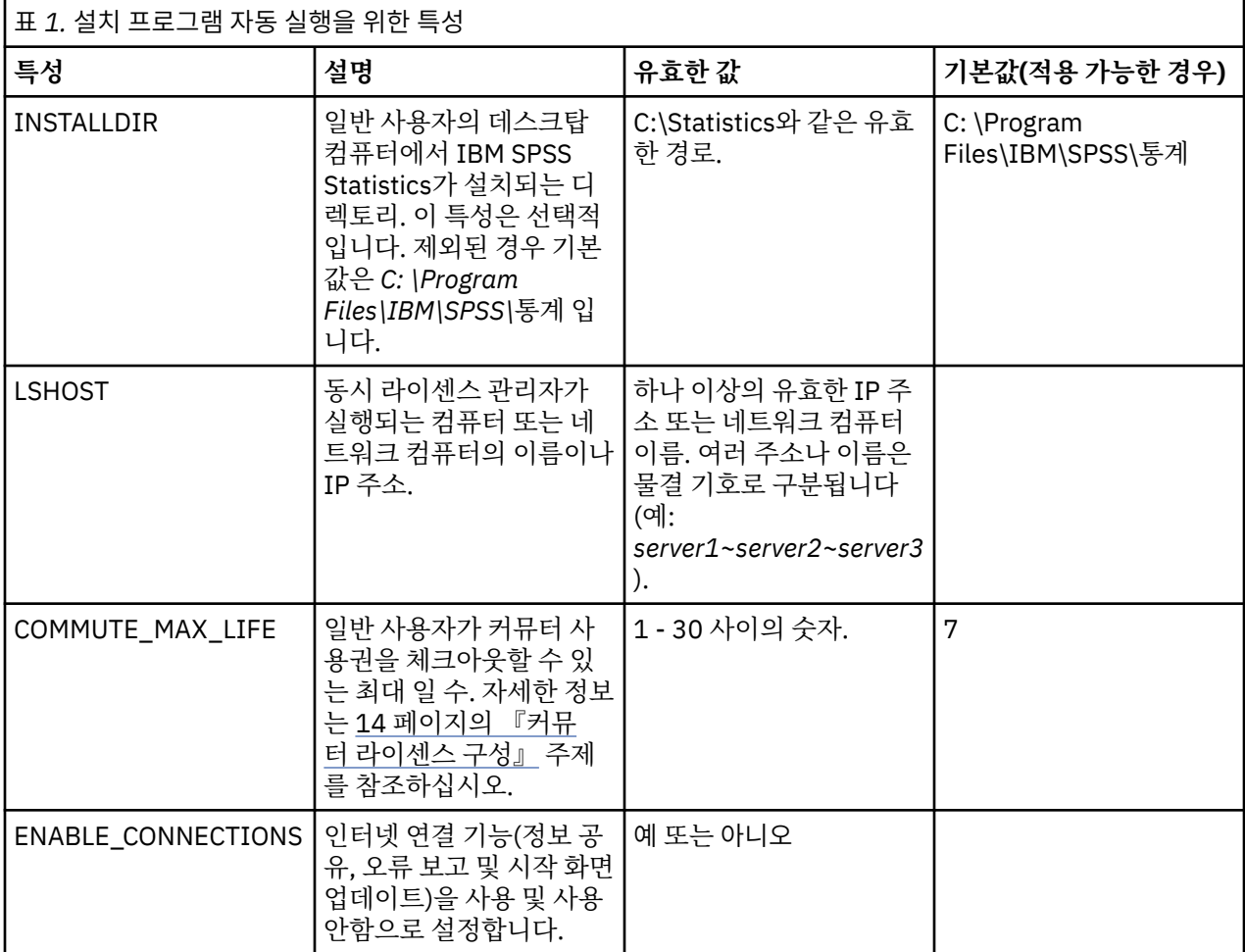

### **MSI 파일**

IBM SPSS Statistics.msi 파일은 다운로드한 eImage의 추출된 컨텐츠에 있는 Windows\SPSSStatistics\ 디렉토리에 있습니다.

## **명령행 예제**

다음은 제품을 자동으로 실행하는 데 사용할 수 있는 명령행입니다. 한 행에 모든 텍스트를 입력합니다.

```
MsiExec.exe /i "IBM SPSS Statistics.msi" /qn /L*v logfile.txt
INSTALLDIR="C:\Statistics" LSHOST="mylicserver"
```
## **SMS를 사용하여 설치 푸시**

SMS(Systems Management Servers)를 사용하여 IBM SPSS Statistics을(를) 푸시하는 기본 단계는 다음과 같 습니다.

- 1. 소프트웨어를 다운로드한 경우 먼저 eImage의 컨텐츠를 추출한 다음 *Windows\SPSSStatistics\* 디렉토리의 해당 서브디렉토리를 네트워크 컴퓨터의 디렉토리로 복사해야 합니다.
- 2. 복사된 디렉토리에 있는 IBM SPSS Statistics.sms 파일을 편집하십시오. 텍스트 편집기를 사용하여, 적절한 특성을 추가함으로써 **CommandLine**의 값을 수정하십시오. 사용 가능한 특성 목록은 8 [페이지의](#page-11-0) 『설치 프 로그램 자동 실행을 위한 [특성』의](#page-11-0) 내용을 참조하십시오. 명령행에 올바른 MSI 파일을 지정해야 합니다.
- 3. IBM SPSS Statistics.sms 파일에서 패키지를 작성하고 일반 사용자 데스크탑 시스템에 패키지를 분배하십시 오.

## **그룹 정책 또는 관련 기술을 사용하여 설치 푸시**

- 1. 소프트웨어를 다운로드한 경우 먼저 eImage의 컨텐츠를 추출한 다음 *Windows\SPSSStatistics\* 디렉토리의 해당 서브디렉토리를 네트워크 컴퓨터의 디렉토리로 복사해야 합니다.
- 2. ORCA와 같은 애플리케이션을 사용하여 복사한 폴더 아래의 해당 *IBM SPSS Statistics 29.msi* 파일에서 특성 테이블을 편집하십시오. ORCA는 Windows 2003 Server SDK의 일부이며, SDK를 검색하여 [http://](http://www.microsoft.com/downloads) [www.microsoft.com/downloads](http://www.microsoft.com/downloads)에서 찾을 수 있습니다. 특성 테이블에 추가할 수 있는 특성 목록은 8 [페이](#page-11-0) 지의 『설치 [프로그램](#page-11-0) 자동 실행을 위한 특성』의 내용을 참조하십시오. 올바른 MSI 파일을 사용해야 합니 다.
- 3. 편집된 *IBM SPSS Statistics 29.msi* 파일을 사용하여 패키지를 작성하고 패키지를 일반 사용자 데스크탑 컴 퓨터에 분배하십시오.

## **영어가 아닌 시스템에 설치 프로그램 자동 실행**

추가 사양 없이 영어가 아닌 시스템을 자동 실행할 수 있습니다. 하지만 설치 프로그램 언어(대화형 설치 프로그 램을 자동으로 실행하는 경우), 사용자 인터페이스, 도움말은 영어로 표시됩니다. 설치 후에 사용자가 사용자 인 터페이스를 변경할 수 있지만 현지화된 도움말은 사용할 수 없습니다.

TRANSFORMS 특성을 사용하여 DVD/CD 또는 다운로드한 eImage에서 사용 가능한 MST 파일 중 하나를 지정할 수 있습니다. MST 파일에서는 설치 프로그램, 사용자 인터페이스 및 도움말이 지정된 언어로 표시됩니다. IBM SPSS Statistics를 다운로드한 경우 MST 파일을 사용할 수 없습니다. 현지화된 도움말을 사용하려면 언어 팩을 수동으로 설치하고 제품에서 사용자 인터페이스 언어를 수동으로 변경해야 합니다.

TRANSFORMS 특성은 *MsiExec.exe*의 모수입니다. 다음 예제에서는 TRANSFORMS 특성을 사용하여 프랑스어 설 치 프로그램을 자동으로 실행합니다. 설치 프로그램 및 사용자 인터페이스가 프랑스어로 표시되고 프랑스어 도 움말이 설치됩니다. (HELPCHOICE 특성을 사용하여 도움말 언어를 재지정할 수도 있습니다. 자세한 정보는 8 [페](#page-11-0) 이지의 『설치 [프로그램](#page-11-0) 자동 실행을 위한 특성』 주제를 참조하십시오.) 한 행에 모든 텍스트를 입력합니다.

MsiExec.exe /i "IBM SPSS Statistics 29.msi" /qn /L\*v logfile.txt INSTALLDIR="C:\Statistics" LSHOST="mylicserver" TRANSFORMS=1036.mst

다음 언어 MST 파일은 DVD/CD의 *Windows\SPSSStatistics\* 디렉토리에 있습니다. eImage를 다운로드한 경우 이러한 파일은 추출한 eImage 파일의 루트에 있습니다.

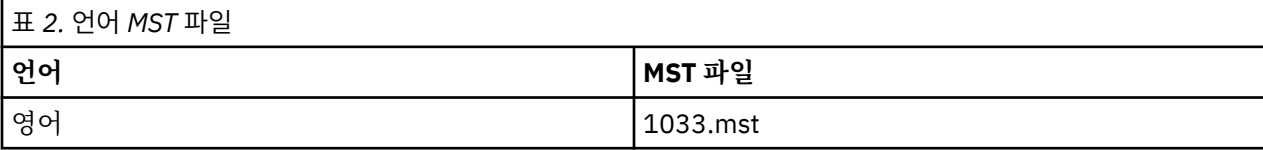

<span id="page-13-0"></span>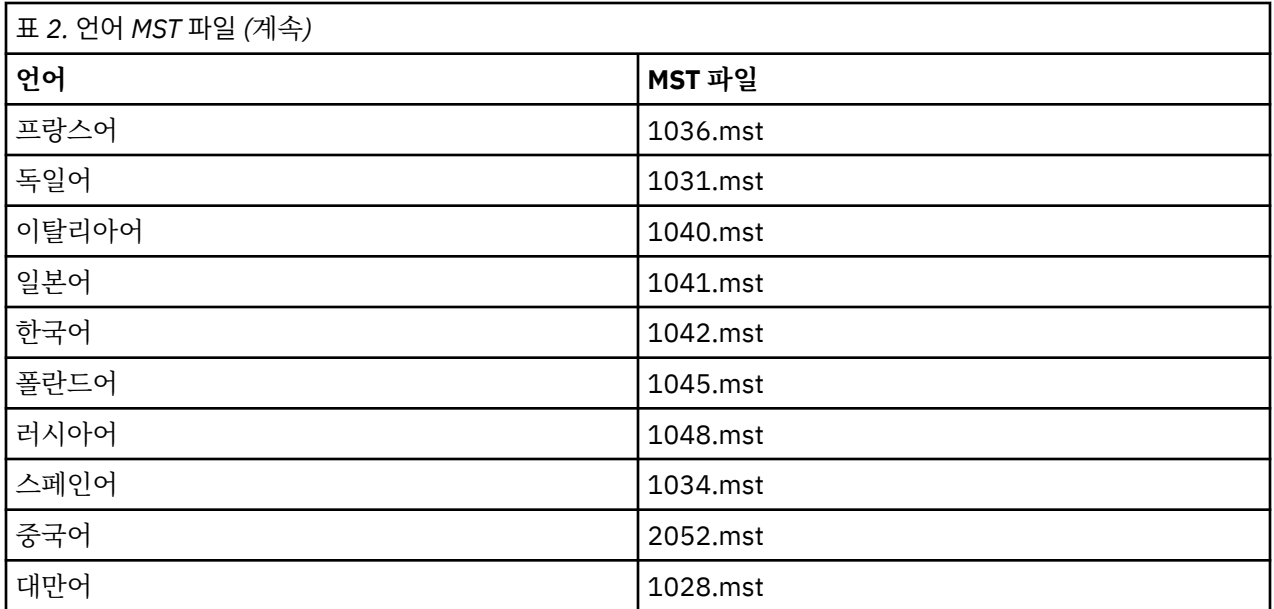

## **설치 제거 푸시**

**참고:** 설치 제거 명령을 푸시하면 일반 사용자는 사용자 정의 항목이 유실됩니다. 사용자 정의 내용이 필요한 사 용자의 경우 배포 대상에서 제외하고 제품을 직접 설치하도록 사용자에게 요청하면 됩니다.

IBM SPSS Statistics의 이후 버전 설치를 자동 실행하는 경우 먼저 제거할 수 있습니다. 추출된 eImage 파일에 포함되어 있는 push\_uninstall.bat 파일을 사용하여 이를 자동으로 수행할 수 있습니다.

다음 표에는 이전 릴리스의 설치 제거 ID가 나열되어 있습니다.

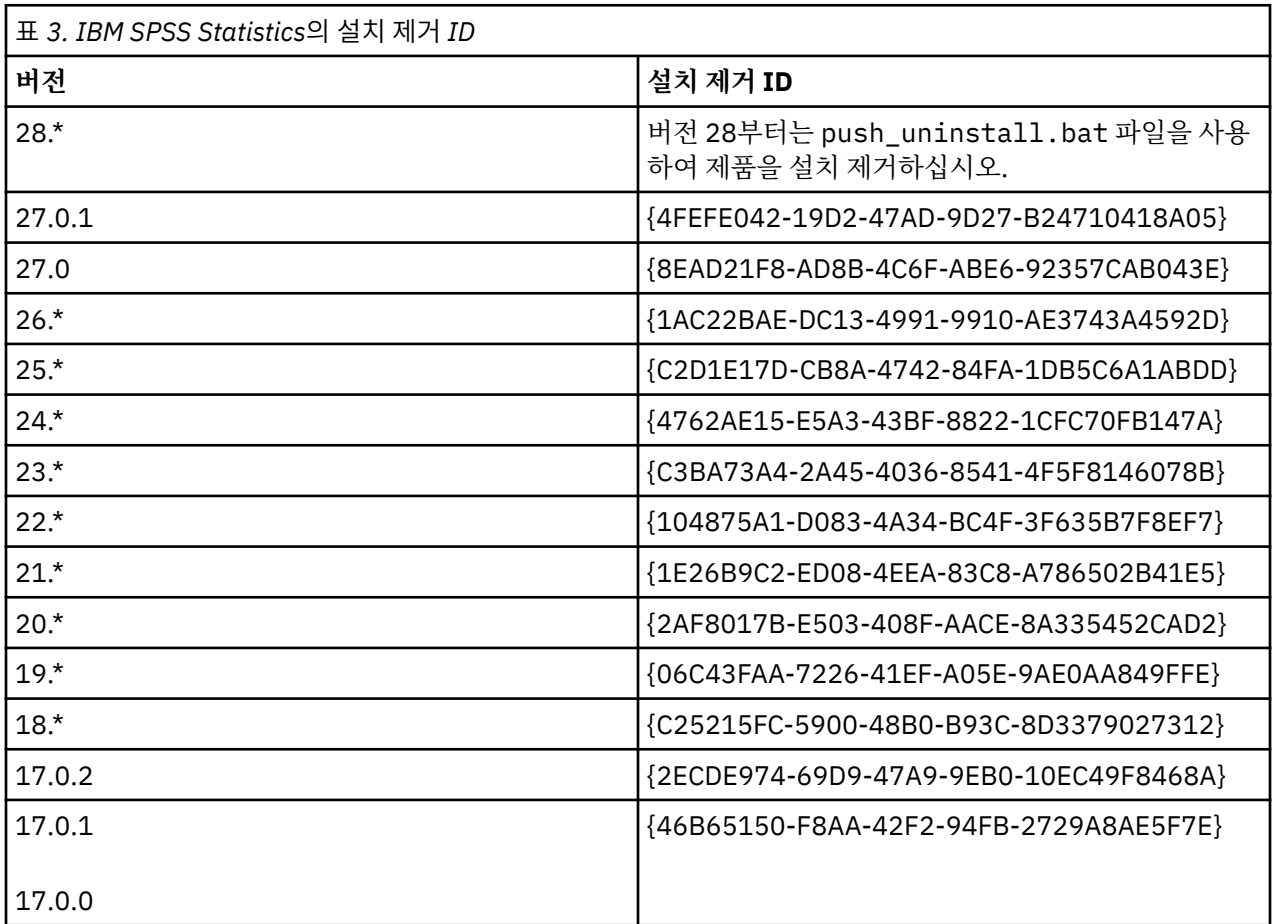

<span id="page-14-0"></span>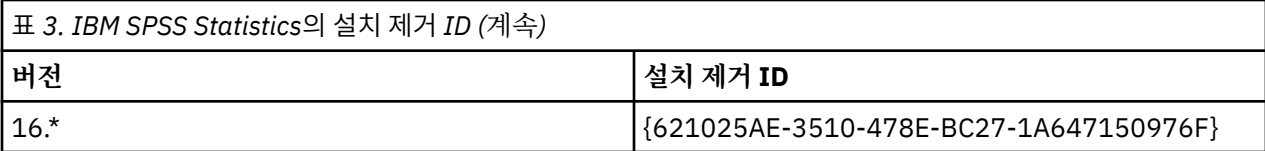

## **macOS 컴퓨터에서 자동 설치 실행**

자동 설치는 그래픽 인터페이스를 표시하지 않으며 사용자 개입이 필요하지 않습니다.

다음 명령을 사용하여 자동 설치를 실행하십시오. macOS에서는 루트로 실행하거나 sudo 명령으로 실행해야 합 니다.

sudo installer -pkg IBM\ SPSS\ Statistics.pkg -target /

**참고:** 활성화된 라이센스를 사용하여 MacOS에서 자동 설치를 실행하려는 경우 자동 설치 명령을 실행하는 스크 립트를 작성하고 설치가 완료된 후에는 licenseactivator 도구를 호출해야 합니다. 예:

sudo installer -pkg IBM\ SPSS\ Statistics.pkg -target / cd /Applications/IBM\ SPSS\ Statistics/Resources/Activation ./licenseactivator LSHOST=[Server Name]

licenseactivator 도구는 /Applications/IBM SPSS Statistics/Resources/Activation에 설치됩 니다.

**인터넷 연결 기능 사용 안함**

설치한 후 다음 명령을 사용하여 인터넷 연결 기능을 사용 안함으로 설정할 수 있습니다(정보 공유, 오류 보고 및 시작 화면 업데이트). 명령을 /Applications/IBM SPSS Statistics/Resources/ Configuration 디렉토리(기본 설치 위치)에서 실행해야 합니다.

./Configure NO

## **동시 라이센스 관리**

라이센스 관리자는 동시 라이센스를 관리합니다. 라이센스 관리자 자체를 관리하고 유지되는 동시 사용권에 대 한 정보를 보려면 라이센스 관리자(관리자 권한)의 기본 사용자 인터페이스인 WlmAdmin 애플리케이션을 사용 하십시오. 라이센스 관리자(관리자 권한)는 Windows에서 동시 라이센스 관리자와 함께 자동으로 설치됩니다. Windows 이외의 시스템 또는 원격 Windows 시스템에서 라이센스 관리자를 관리하려는 경우 별도의 Windows 시스템에 라이센스 관리자 관리자(license manager administrator)를 설치하십시오. 자세한 정보는 3 [페이지의](#page-6-0) 『[Windows](#page-6-0)에 라이센스 관리자 및 도구 설치』 주제를 참조하십시오.

**참고:** 추가 관리 정보가 필요한 경우 라이센스 관리자 관리자(license manager administrator)에서 설치된 SafeNet 문서를 참조하십시오. 이 문서는 라이센스 관리자 관리 설치 디렉토리의 *help\Content* 디렉토리(예: C:\Program Files\IBM\SPSS License Tools\9.9.0.0)에 있습니다.

## **WlmAdmin 애플리케이션 시작**

Windows 시작 메뉴에서 다음을 선택하십시오.

**[모든] 프로그램** > **IBM** > **SPSS License Tools** > **<version>** > **Sentinel RMS Server Administration**

## **서버 추가**

라이센스 관리자를 관리하려면 WlmAdmin 애플리케이션에 해당 서버를 추가해야 합니다. 두 가지 옵션을 사용 하여 서버를 추가할 수 있습니다.

#### **서버를 수동으로 추가하는 방법**

1. WlmAdmin 애플리케이션 메뉴에서 다음을 선택하십시오.

**편집** > **정의된 서버 목록**

<span id="page-15-0"></span>2. 정의된 서버 목록 대화 상자에서, 라이센스 관리자가 실행되는 서버의 이름 또는 IP 주소를 입력합니다.

3. **Add**를 클릭하십시오.

4. **확인**을 클릭하십시오.

WlmAdmin 애플리케이션의 왼쪽 분할창에서 정의된 서버 목록에 서버가 나타납니다.

#### **서브넷의 서버 목록 표시**

1. WlmAdmin 애플리케이션의 왼쪽 분할창에서 **서브넷 서버** 옆에 있는 **+** 기호를 클릭하십시오.

서브넷의 라이센스 관리자 서버 목록이 나타납니다. 이 방법으로 특정 서버를 찾을 수 없는 경우 위에 설명한 대 로 서버를 수동으로 추가하십시오.

#### **로그 정보 얻기**

일반 사용자가 라이센스를 체크아웃하는 데 문제가 있는 경우 로그 파일에 유용한 정보가 있을 수 있습니다. LSERVOPTS 환경 변수와 -f <trace-log-file> 및 -l <usage-log-file> 옵션을 사용하여 로그 파일 이 작성되도록 지정할 수 있습니다. 이 환경 변수 및 옵션에 대한 자세한 정보는 라이센스 관리자(관리자 권한) 설 치 디렉토리의 *Content* 디렉토리에 있는 SafeNet 설명서를 참조하십시오.

#### **사용권에 대한 세부사항 보기**

직접 또는 라이센스 인증 마법사를 통해 추가한 라이센스에 대한 세부사항을 볼 수 있습니다.

- 1. WlmAdmin 애플리케이션의 왼쪽 분할창에서 라이센스 관리자 서버 옆에 있는 **+** 기호를 클릭하여 라이센스 를 보십시오.
- 2. 사용권 이름을 클릭합니다. 오른쪽 분할창에 라이센스 세부사항이 표시됩니다. 라이센스를 식별하기 위해 코 드가 사용됩니다. 코드의 첫 번째 파트는 기능을 나타내고 두 번째 파트는 버전을 나타냅니다.

#### **기능 코드와 관련된 이름을 표시하는 방법**

- 1. 명령 프롬프트를 사용하여 라이센스 관리자 관리자가 설치된 디렉토리로 변경하십시오.
- 2. lmshowlic <server>(Windows) 또는 ./lmshowlic <server>(다른 운영 체제)를 입력하십시오. 여 기서 <server>은(는) 라이센스 관리자가 실행 중인 서버의 이름 또는 IP 주소입니다.

서버에서 사용 가능한 모든 기능이 제품 및 버전별로 그룹화되어 출력됩니다.

## **중복 사용권 서버 설정**

동일한 사용자를 지원하는 중복 사용권 서버를 여러 대 설정할 수 있습니다. 중복 서버는 서버가 충돌할 때 발생 할 수 있는 서비스 중단을 방지합니다. 첫 번째 서버가 충돌할 때 다른 서버가 사용권 관리 작업을 대신 수행할 수 있습니다.

다음 단계에 설명된 대로 중복 기능을 사용하려면 특수 라이센스 코드가 필요합니다. 중복 라이센스 키 작성 또는 기타 사용권 부여 문제에 대한 지원을 받으려면 [IBM SPSS](https://spss.subscribenet.com/control/ibmp/content?partnerContentId=FAQ#4-10) 라이센스 키 센터를 방문하십시오.

서버의 수는 3 이상의 홀수여야 하며 대부분의 서버가 동시에 실행되어야 합니다. 예를 들어 중복 사용권 서버가 3대 있는 경우 이 중 2대가 실행되어야 합니다.

#### **중복 사용권 서버 준비**

- 1. 라이센스 관리자를 설치합니다. 자세한 정보는 2 [페이지의](#page-5-0) 『동시 라이센스 관리자 설치』 주제를 참조하십 시오.
- 2. 명령 프롬프트를 사용하여 라이센스 관리자가 설치된 디렉토리로 변경합니다.
- 3. 각 서버 시스템에 대한 잠금 코드를 구합니다. 명령 프롬프트에서 echoid(Windows) 또는 ./echoid64(다 른 운영 체제)를 입력합니다.
- 4. 잠금 코드를 기록합니다. 다음 단계에서 잠금 코드가 필요합니다.
- 5. 각 중복 사용권 서버에 대해 위의 단계를 반복합니다.

## **중복 사용권 활성화**

- 1. IBM SPSS 라이센스 키 센터(<https://spss.subscribenet.com/control/ibmp/login>)로 이동합니다.
- 2. 동시 인증 코드를 작성합니다.
- 3. 동시 인증 코드가 작성되면 코드를 클릭한 후 **잠금 코드** 필드가 표시될 때까지 아래로 스크롤합니다. 이제 다 중 잠금 코드를 라이센스 키에 추가할 수 있습니다.
- 4. 이전 단계의 잠금 코드를 사용하여 해당 필드에 잠금 코드를 입력합니다.
- 5. **제출**을 클릭합니다.

#### **중복 사용권 서버 풀 설정**

- 1. 라이센스 관리자가 중복 사용권 서버 중의 하나에서 실행되고 있는 경우 각 컴퓨터의 라이센스 관리자를 중지 합니다.
- 2. WlmAdmin 애플리케이션 메뉴에서 다음을 선택합니다.

#### **편집** > **중복 라이센스 파일**

이렇게 하면 WrlfTool 애플리케이션이 열립니다.

3. WrlfTool 애플리케이션 메뉴에서 다음을 선택합니다.

#### **파일** > **새로 만들기**

- 4. 각 중복 사용권 서버에 대해 **추가**를 클릭하여 각 서버의 호스트 이름과 IP 주소를 지정합니다.
- 5. 서버 순서를 변경하여 중복 사용권 서버가 사용되는 순서를 나타냅니다. 목록의 첫 번째 서버가 주 서버입니 다.
- 6. **사용권 추가**를 클릭하여 기술 지원부 또는 해당 지사로부터 받은 사용권을 추가합니다. 사용권이 여러 개인 경우 이들 사용권을 모두 추가해야 합니다.
- 7. **확인**을 클릭하십시오.
- 8. 작업을 마치면 **완료**를 클릭합니다.

#### **중복 사용권 파일 저장**

1. WrlfTool 애플리케이션 메뉴에서 다음을 선택합니다.

#### **파일** > **다른 이름으로 파일 저장**

2. 중복 사용권 파일(*lservrlf*)을 쉽게 액세스할 수 있는 위치에 저장합니다. 다음 단계에서 파일을 복사해야 합니 다.

#### **중복 사용권 서버 구성**

- 1. 백업 라이센스 파일 (*lservrlf*) 을 Windows의 라이센스 관리자 설치 디렉토리로 복사하십시오. 기본 위치를 수 락한 경우 C:\Program Files\IBM\SPSS License Tools\9.9.0.0 폴더를 확인하십시오. 다른 운 영 체제에서는 이 파일을 라이센스 관리자 설치 디렉토리에 직접 복사합니다. 중복 사용권 서버는 3대 이상 있 어야 합니다.
- 2. 각 중복 사용권 서버에서 라이센스 관리자를 시작합니다.

#### **일반 사용자 컴퓨터 구성**

일반 사용자가 제품을 설치할 때 사용자는 모든 중복 서버를 지정합니다. 이 때 서버 이름이나 IP 주소는 물결 기 호로 구분합니다(예: *server1~server2~server3*). 설치 프로그램은 필요한 구성 정보를 일반 사용자 컴퓨터에 추 가합니다. 제품이 데스크탑 컴퓨터에 이미 설치되어 있을 때는 다음 단계를 직접 수행하여 구성 정보를 추가할 수 있습니다. 또한 제거를 자동으로 실행한 다음 새 설치를 통해 모든 서버를 정의해도 됩니다. 설치 프로그램 자동 실행에 대한 자세한 정보는 8 페이지의 『[Windows](#page-11-0) 컴퓨터에 설치 프로그램 자동 실행』의 내용을 참조하십시 오.

- <span id="page-17-0"></span>1. 텍스트 편집기를 사용하여 *commutelicense.ini*를 엽니다. Windows의 경우 이 파일은 데스크탑 컴퓨터의 제 품 설치 디렉토리에 있습니다. macOS에서 이 파일은 <installation directory>/Resources/ Activation/ 디렉토리에 있습니다.
- 2. DAEMONHOST의 값을 틸드(~)로 구분되는 서버 이름 또는 IP 주소로 변경하십시오. 예:

DAEMONHOST=server1~server2~server3

3. *commutelicense.ini*를 저장합니다.

## **커뮤터 라이센스 구성**

컴퓨터 라이센스를 사용하면 일반 사용자가 라이센스 관리자로부터 라이센스를 체크아웃할 수 있으므로 네트워 크에 연결되지 않은 경우에도 라이센스를 사용할 수 있습니다. Windows의 경우, 커뮤터 라이센스는 기본적으로 사용으로 설정되어 있지 않습니다. 다른 운영 체제에서는 기본적으로 사용 가능합니다. 커뮤터 라이센스를 실제 로 체크아웃하는 데 대한 지시사항은 일반 사용자 설치 지시사항에 있습니다.

라이센스 관리자 서버에서 커뮤팅을 위해 사용할 수 있는 라이센스 백분율을 제한할 수 있습니다. 커뮤터 라이센 스를 제한하여 커뮤터에 의해 모든 라이센스(토큰)가 사용되지 않도록 하는 것이 바람직합니다. 커뮤터에서 특정 한 비율의 라이센스를 사용하게 되면 커뮤터 라이센스가 만료되거나 다시 체크인되기 전에는 더 이상 사용할 수 없습니다. 또한 일반 사용자가 라이센스를 체크아웃할 수 있는 최대 기간을 구성할 수도 있습니다. 기본 최대 기 간은 7일입니다.

**중요사항:** 커뮤터 라이센스로 중복 라이센스 서버를 사용하는 경우 사용자는 기본 라이센스 서버를 통해서만 커 뮤터 라이센스를 체크아웃하고 체크인할 수 있습니다. 기본 라이센스 서버가 작동 중지되면 일반 사용자가 라이 센스를 체크아웃하거나 체크인할 수 없습니다.

### **사용 가능한 커뮤터 사용권의 백분율을 설정하는 방법**

- 1. 라이센스 관리자 서버에서 LSERVOPTS 환경 변수를 작성하십시오. 이 변수는 Windows에 라이센스 관리자 를 설치하는 동안 만들어지므로 다른 운영 체제의 경우에만 이 단계를 완료해야 합니다.
- 2. LSERVOPTS 환경 변수를 -com <percentage>을(를) 포함하도록 편집하십시오. 여기서 <percentage> 은(는) 0~100 사이의 숫자이며 컴퓨팅에 사용 가능한 라이센스의 백분율을 표시합니다. 0을 지정하면 커뮤 터 사용권이 비활성화됩니다. Windows에서 이 스위치는 기본적으로 포함되며 0으로 설정됩니다.
- 3. 라이센스 관리자가 실행되는 컴퓨터를 다시 시작하십시오.

## **커뮤터 사용권의 최대 기간을 설정하는 방법**

사용자가 커뮤터 라이센스를 체크아웃할 수 있는 최대 시간은 데스크탑 컴퓨터의 commutelicense.ini 파일 에 있는 CommuterMaxLife 설정으로 지정됩니다. Windows의 경우, commutelicense.ini는 데스크탑 컴 퓨터의 제품 설치 디렉토리에 있습니다. macOS의 경우, <installation directory>/Resources/ Activation에 있는 commutelicense.ini 파일을 편집해야 합니다. Windows 및 macOS의 경우, commutelicense.ini를 열고 CommuterMaxLife를 찾으십시오. 이 옵션의 값을 일반 사용자가 커뮤터 사 용권을 체크아웃할 수 있는 최대 일 수로 설정합니다. 이 값은 1~30 사이의 숫자여야 합니다. 또한 설치를 푸시할 때 이 값을 설정할 수 있습니다. 자세한 정보는 8 페이지의 『[Windows](#page-11-0) 컴퓨터에 설치 프로그램 자동 실행』 주 제를 참조하십시오.

**참고:** 이 기능은 시간이 아닌 날짜에 따라 작동합니다. 예를 들어, CommuterMaxLife 옵션을 하루로 설정한 다 음 오전 9시에 사용권을 체크아웃하는 경우 사용권은 다음 날 자정이 될 때까지는 다시 체크인되지 않습니다. 따 라서 CommuterMaxLife를 하루로 설정한 경우 라이센스는 실제로 39시간을 보유하는 것입니다.

### **명령행에서 체크아웃된 사용권 목록을 가져오는 방법**

라이센스를 체크아웃한 사용자를 확인할 수 있습니다.

- 1. 명령 프롬프트를 사용하여 라이센스 관리자 관리자가 설치된 디렉토리로 변경하십시오.
- 2. lsmon <server>(Windows) 또는 ./lsmon64 <server>(다른 운영 체제)를 입력하십시오. 여기서 <server>은(는) 라이센스 관리자가 실행 중인 서버의 이름 또는 IP 주소입니다. localhost 서버의 체크아웃 된 라이센스만 보려는 경우 라이센스 서버 이름을 생략할 수 있습니다.

## <span id="page-18-0"></span>**WlmAdmin 애플리케이션에서 체크아웃된 라이센스 목록을 가져오는 방법**

WlmAdmin 애플리케이션에서도 체크아웃된 사용권을 볼 수 있습니다.

- 1. WlmAdmin 애플리케이션의 왼쪽 분할창에서 라이센스 관리자 서버 옆에 있는 **+** 기호를 클릭하십시오.
- 2. **클라이언트** 옆에 있는 **+** 기호를 클릭하십시오. 동시 라이센스를 사용하는 클라이언트가 나열됩니다. 나열되 는 클라이언트가 없으면 동시 라이센스를 사용하는 사용자가 없음을 의미합니다.
- 3. 특정 클라이언트를 선택하여 클라이언트에 체크아웃된 라이센스가 있는지 확인하십시오. 선택한 후에 오른 쪽 창의 자세한 정보 분할창을 검토합니다.

## **라이센스 예약 구성**

특정 사용자나 사용자 그룹을 위해 예약되는 사용권 수를 지정하는 예약 파일을 만들 수 있습니다. 사용자는 네트 워크 ID나 컴퓨터 이름(IP 주소가 아님)으로 식별됩니다. 예를 들면 거듭제곱 사용자 그룹을 위해 사용권을 예약 하는 예약 파일을 설정할 수 있습니다. 이러한 사용자에게는 항상 사용권이 제공됩니다. 예약을 이용하여 특정 사 용자가 사용권에 액세스하지 못하도록 막을 수도 있습니다.

### **새 예약 파일 작성**

1. WlmAdmin 애플리케이션 메뉴에서 다음을 선택합니다.

#### **편집** > **예약 파일**

이렇게 하면 Wlsgrmgr 애플리케이션이 열립니다.

2. Wlsgrmgr 애플리케이션 메뉴에서 **파일** > **새로 만들기**를 선택합니다.

#### **예약 파일에 사용권 및 사용자 추가**

1. Wlsgrmgr 애플리케이션 메뉴에서 다음을 선택합니다.

**기능** > **추가**

- 2. 마법사의 첫 화면에서 **다음**을 클릭합니다.
- 3. 예약하려는 사용권과 관련된 기능 코드를 지정합니다. 사용권과 관련된 기능 코드를 가져오는 방법에 대한 정 보는 12 페이지의 [『사용권에](#page-15-0) 대한 세부사항 보기』의 내용을 참조하십시오. 또한 WlmAdmin 애플리케이션 에 표시될 때 입력되는 특정 버전을 정의합니다(예: 160). 버전은 옵션이 아닙니다. 용량 사용권은 지원되지 않으므로 용량 제어는 무시합니다.
- 4. **다음**을 클릭하십시오.
- 5. 사용자 그룹의 이름을 지정합니다. 이름은 임의로 지정할 수 있지만 해당 그룹을 설명할 수 있어야 합니다(예: Sales).
- 6. 이 그룹을 위해 예약할 사용권의 수를 지정합니다. 그룹 멤버는 계속해서 모든 사용권에 액세스할 수 있지만 이 그룹에 포함되지 않은 사용자는 지정된 수만큼의 사용권을 더 이상 사용할 수 없게 됩니다. 즉, 10개의 사 용권 중에서 5개를 예약한 경우 해당 그룹의 멤버는 10개 사용권을 사용할 수 있는 반면 다른 사용자는 5개만 사용할 수 있습니다.
- 7. 멤버 창에서 **추가**를 클릭하여 그룹과 관련된 사용자 또는 컴퓨터 이름을 지정합니다(IP 주소는 사용하지 말 것). 사용자나 시스템이 그룹에 포함되면 해당 사용자나 시스템은 예약된 사용권을 사용할 수 있습니다. 사용 자나 시스템이 그룹에서 제외되면 해당 사용자나 시스템은 사용권에 전혀 액세스할 수 없습니다. 사용자나 시 스템을 원하는 수만큼 지정합니다. 그룹은 상호 배타적이어야 합니다. 따라서 동일한 사용권에 대한 서로 다 른 그룹에는 공통된 사용자나 컴퓨터가 포함될 수 없습니다.
- 8. 그룹에 모든 사용자를 추가하고 나면 **마침**을 클릭합니다.
- 9. 필요에 따라 다른 그룹이나 사용권을 추가합니다. 또한 사용권과 그룹을 마우스 오른쪽 단추로 클릭하고 **특성** 을 선택하여 해당 사용권과 그룹을 수정하거나 삭제할 수 있습니다.

### **예약 파일 저장**

1. 예약 파일 정의를 마치면 메뉴에서 다음을 선택합니다.

**파일** > **다른 이름으로 파일 저장**

- <span id="page-19-0"></span>2. 파일을 쉽게 액세스할 수 있는 위치에 저장합니다. 다음 단계에서 파일을 복사해야 합니다.
- 3. 라이센스 서버가 시작할 때 *lsreserv* 파일을 자동으로 찾아서 Windows의 라이센스 관리자 설치 디렉토리로 복사하도록 하려면 다음을 수행하십시오. 기본 위치를 수락한 경우 C:\Program Files\IBM\SPSS License Tools\9.9.0.0 폴더를 확인하십시오. 다른 운영 체제에서는 이 파일을 라이센스 관리자 설치 디렉토리에 직접 복사합니다.
- 4. 동일한 예약 내용을 모든 중복 서버에 적용하려면 예약 파일(*lsreserv*)을 각 서버로 복사합니다.
- 5. 작업을 마치면 각 라이센스 관리자를 다시 시작합니다.

## **라이센스 관리자 시작 및 중지**

라이센스 관리자를 시작하는 방법은 운영 체제에 따라 다릅니다.

#### **Windows**

Windows 시스템에서 라이센스 관리자는 시스템 서비스입니다. 서비스는 기본적으로 자동으로 시작됩니다. 이 서비스를 직접 시작하려면 다음을 수행하십시오.

- 1. Windows 제어판에서 **관리 도구**를 두 번 클릭하십시오.
- 2. **서비스**를 두 번 클릭합니다.
- 3. 서비스 목록에서 **Sentinel RMS License Manager for IBM SPSS**를 찾으십시오.
- 4. 이 서비스를 마우스 오른쪽 단추로 클릭하고 **시작** 또는 **중지**를 선택합니다.

#### **기타 운영 체제**

다른 운영 체제에서 라이센스 관리자는 디먼 서비스입니다. 라이센스 관리자를 직접 시작하려면 다음 단계를 따 르십시오. 라이센스 관리자가 자동으로 시작되도록 구성할 수도 있습니다(다음 지시사항 참조).

- 1. 명령 프롬프트를 사용하여 라이센스 관리자가 설치된 디렉토리를 찾습니다.
- 2. **시작.** 루트 권한으로 명령 프롬프트에서 ./lserv64 &를 입력하고 Enter를 누르십시오.
- 3. **중지.** 루트 권한으로 명령 프롬프트에서 ./lsrvdown64 <hostname>을(를) 입력하십시오. 여기서 *<hostname>*은(는) 라이센스 관리자가 실행 중인 컴퓨터의 네트워크 이름입니다. 그런 다음 Enter를 누르십 시오.

## **자동으로 시작하도록 라이센스 관리자 구성**

#### **Windows**

- 1. Windows 제어판에서 **관리 도구**를 두 번 클릭하십시오.
- 2. **서비스**를 두 번 클릭합니다.
- 3. 서비스 목록에서 **Sentinel RMS License Manager for IBM SPSS**를 찾으십시오.
- 4. 서비스를 마우스 오른쪽 단추로 누르고 **속성**을 선택합니다.
- 5. 시작 유형을 **자동**으로 설정하십시오.
- 6. **확인**을 클릭하십시오.

#### **기타 운영 체제**

1. 운영 체제 시작 파일 중 하나에 ./lserv64 &를 추가하십시오.

## **라이센스 관리자 및 도구 설치 제거**

#### **Windows**

1. Windows 시작 메뉴에서 다음을 선택하십시오.

**설정** > **제어판**

- <span id="page-20-0"></span>2. **프로그램 추가/제거**를 두 번 클릭합니다.
- 3. **Sentinel RMS License Manager for IBM SPSS**를 선택한 후 **제거**를 클릭하십시오.
- 4. 라이센스 관리자를 제거할지 묻는 프롬프트가 표시되면 **예**를 클릭하십시오.

## **기타 운영 체제**

- 1. 명령 프롬프트를 사용하여 라이센스 관리자가 설치된 디렉토리를 찾습니다.
- 2. 루트 권한으로 명령 프롬프트에서 ./lsrvdown64 <hostname>을(를) 입력하여 라이센스 관리자를 중지 하십시오. 여기서 *<hostname>*은(는) 라이센스 관리자가 실행 중인 컴퓨터의 네트워크 이름입니다. 그런 다 음 Enter를 누르십시오.
- 3. 라이센스 관리자가 설치된 디렉토리를 제거하십시오.

## **데스크탑 컴퓨터 문제 해결**

일반 사용자의 데스크탑 컴퓨터에서 라이센스 관리자를 찾지 못하는 경우:

- 1. lswhere(Windows) 또는 ./lswhere64(macOS)를 실행하여 데스크탑 컴퓨터에서 라이센스 관리자가 실 행 중인 네트워크 컴퓨터를 찾을 수 있는지 확인하십시오. 자세한 정보는 17 페이지의 『lswhere 실행』 주 제를 참조하십시오.
- 2. 네트워크 컴퓨터에서 라이센스 관리자 서비스가 실행되고 있는지 확인하십시오.
- 3. 해당 *commutelicense.ini* 파일을 확인하십시오. Windows의 경우 이 파일은 데스크탑 컴퓨터의 제품 설치 디 렉토리에 있습니다. macOS의 경우 이 파일은 <installation directory>/Resources/ Activation/ 디렉토리에 있습니다. *commutelicense.ini*를 열고 DAEMONHOST에서 라이센스 관리자가 실 행 중인 컴퓨터의 올바른 이름 또는 IP 주소로 설정되어 있는지 확인하십시오. 중복 서버를 사용하는 경우 이 는 모든 중복 서버에 대해 정의되어야 합니다. 각 이름은 물결 기호(~)로 구분됩니다. 예를 들어 라이센스 관리 자 컴퓨터가 *SERVER1*, *SERVER2* 및 *SERVER3*인 경우 DAEMONHOST는 SERVER1~SERVER2~SERVER3으로 설정됩니다.

## **lswhere 실행**

일반 사용자의 데스크탑 컴퓨터에서 lswhere(Windows) 또는 ./lswhere64(macOS 및 Linux)를 실행하여 동 시 라이센스 관리자를 실행 중인 컴퓨터를 확인할 수 있습니다.

- 1. 명령 프롬프트를 사용하여 현재 디렉토리를 다음 디렉토리 중 하나로 변경합니다.
	- **Windows**. *<installation directory>*
	- **macOS**. *<installation directory>/Resources/Activation/*
- 2. lswhere(Windows) 또는 ./lswhere64(macOS)를 입력하십시오.

## **서비스 및 지원**

IBM Corp. 기술 지원에 문의하려면 <http://www.ibm.com/support>을(를) 방문하여 케이스를 제출하십시오. 이 전에 수행하지 않은 경우 IBM Corp. 기술 지원에 등록해야 합니다.

IBM Corp.은(는) IBM Corp. 제품에 대한 공개 교육 세미나를 정기적으로 제공합니다. 현장에서 제공되는 교육을 받을 수도 있습니다. 교육 세미나에 대한 정보는 <http://www.ibm.com/training/spss>을(를) 방문하십시오.

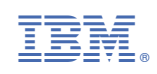